### **Anlegen einer neuen Rolle**

- **Neue Rolle:** vorgegebene Maske wird befüllt
- "Speichern & Schließen", um zur Übersicht aller Rollen zurückzukehren, oder auf "Speichern", falls das Formular noch weiter editiert werden soll.
- Der Vorgang kann jederzeit durch das Anklicken der "Löschen" oder der "Zurück" Schaltfläche abgebrochen werden.

#### NOTIZ

**Achtung**: sowohl beim Rollennamen als auch in der Workflow-ID dürfen keine Satzzeichen vorkommen (Bindestrich, Beistrich, etc.). Sollte eine Trennung im Namen oder in der Workflow-ID notwendig sein, sollte nur ein Unterstrich (\_) verwendet werden. (Beispiel: VAZ\_Verantwortlicher)

• **Name** Name der neuen Rolle

• **Beschreibung**

Eventuelle Beschreibung der neuen Rolle

• **Workflow-ID** 

Die Workflow-ID gilt als interne Referenz für den Genehmigungs-Prozess. Dieser Parameter muss nicht befüllt werden, da die Workflow-ID standardmäßig mit dem Namen der Rolle belegt wird.

## **Tab Workflow Optionen**

• **Antragsteller als Rolleninhaber für sich selbst unterdrücken**

nur dann relevant, wenn der Antragsteller zugleich der Rolleninhaber ist (Bsp. Vorgesetzter). Durch Aktivieren des Parameters wird der Antrag zum stellvertretenden Rolleninhaber bzw. zum hierarchisch nächsthöheren Mitarbeiter geschickt. Damit wird verhindert, dass sich ein Vorgesetzter Anträge automatisch selbst genehmigen kann.

• **Vertreter des Antragstellers als Rolleninhaber unterdrücken** Stellvertreter wird bei der Suche nach Rolleninhabern übergangen. Vorsicht bei Abteilungen mit nur 2 Mitarbeitern (Vorgesetzter, Stellvertreter > Suche bleibt in dem Fall erfolglos)

#### • **Hierarchische Gruppe bei Suche nach Rolleninhaber berücksichtigen**

Ist dieses Flag gesetzt, so wird bei der Suche eines Rolleninhabers im Workflow seine hierarchische Gruppe berücksichtigt, auch dann wenn ein direkt zugeordneter Rolleninhaber zum aktuellen Antragsteller existiert!

Beispiel: Hr. Weiss, Hr. Wagner u. Fr. Müller sind Rolleninhaber der Rolle 'Vorgesetzter' für Gruppe G01. Ist nun Hr. Maier als Vorgesetzter für Hrn. Müller direkt zugeordnet, würde für den Workflow die Rolle Vorgesetzter im Falle von Hrn. Müller als Antragsteller nur mit Hrn. Maier belegt werden. Ist hingegen dieses Flag gesetzt, wird auch in seiner hierarchischen Gruppe (=G01) nach möglichen Rolleninhabern (in diesem Fall Hr. Weiss, Hr. Hagner u. Fr. Müller) gesucht.

• **Mandant**

Auswahl des Mandanten, für den die Rolle gelten soll

• **Organisationstyp**

Auswahl des Organisationstyps für die neue Rolle (für eine detaillierte Beschreibung siehe Punkt "Anlegen einer neuen Organisationsstruktur"). Bei Auswahl des Punktes **Lose Gruppen** erfolgt keine hierarchische Befüllung der Rolle, da unter den losen Gruppen keine Verknüpfung zueinander vorliegt. Der Organisationstyp wird bei der Suche nach einem Rolleninhaber für eine bestimmte Rolle für ein bestimmtes Kompetenzziel (z.B. dem Antragsteller) verwendet, um bei verknüpften Gruppen des Kompetenzziels mit dem gleichen Organisationstyp passende Rolleninhaber zu finden.

• **Max. Anzahl von Rolleninhabern für Workflow**

Eine Zahl größer 0 beschränkt die möglichen Rolleninhaber bei der Auflösung von Rollen zu Personen innerhalb eines Workflows. Beispiel: eine Zahl von 2 bedeutet, dass max. 2 mögliche Vorgesetzte retourniert werden. (Auch wenn via Vererbung mehr definiert sein würden!)

#### • **Suchrichtung**

Bestimmt die Richtung bei der Suche nach definierten Rolleninhabern; Wählt man bei der Vererbungsrichtung "aufwärts" bzw. "abwärts", so kann die **Anzahl der Ebenen**, in denen nach dem entsprechenden Rolleninhaber gesucht wird, bestimmen (Eingabe der Anzahl der Ebenen im vorgesehenen Feld); ebenso die höchste Ebene, bis zu der gesucht werden darf.

- "**keine**" Suche nach Rolleninhaber findet nur innerhalb der eigenen Gruppe bzw. Abteilung statt.
- "**aufwärts**" Suche nach Rolleninhaber erfolgt in den übergeordneten Abteilungen bzw. Gruppen (sinnvoll bei Rolle Vorgesetzter)
- "**abwärts**" Suche nach Rolleninhaber erfolgt in den darunter liegenden Abteilungen bzw. Gruppen (sinnvoll nur bei Prozess Krankmeldung Kollege)

#### NOTIZ

**Achtung**: **Antragsteller als Rolleninhaber für sich selbst unterdrücken** > bei Einschränkung der Ebenen, in denen nach einem Rolleninhaber gesucht werden darf, kommt es zu folgender Situation: befindet sich der Antragsteller (zugleich Rolleninhaber) in der höchsten Ebene, in der gesucht werden darf, so wird er zum eigenen Vorgesetzten, obwohl der Parameter "Antragsteller als Rolleninhaber für sich selbst unterdrücken" aktiviert ist.

**Lösungsvorschlag**: jener Person direkt einen Vorgesetzten zuordnen: Menüpunkt Personen > Person aussuchen, die Rolle Vorgesetzter übernehmen soll > Rolle zuordnen > Kompetenzziel Person selektieren > betreffende Person aussuchen.

#### • **Anzahl Ebenen, um nach Rolleninhaber zu suchen**

Dieser Parameter erscheint nur dann, wenn bei der Suchrichtung aufwärts/abwärts selektiert wurde. Hier kann die Anzahl der Ebenen eingegeben werden, innerhalb welcher nach einem Rolleninhaber gesucht werden soll - z.B. 2 > die Suche nach einem Rolleninhaber beschränkt sich hier auf die 2 nächsten Ebenen (aufwärts oder abwärts, je nach Einstellung bei der Suchrichtung).

#### • **Höchste Ebene, bis zu der gesucht werden darf**

Dieser Parameter erscheint nur dann, wenn bei der Suchrichtung aufwärts/abwärts selektiert wurde. Die Angabe der höchsten Ebene ermöglicht eine Einschränkung der Suche nach oben. Es wird nicht mehr über diese Ebene hinaus nach einem Rolleninhaber gesucht.

## **Tab Aktionen**

Der Reiter Aktionen bietet die Möglichkeit, den Rolleninhabern die Berechtigung auf diverse Aktionen zuzuordnen, den Gültigkeitszeitraum sowie die Einsichtserlaubnis zu bestimmen.

#### • **Neue Aktion**

Auswahl der gewünschten Aktion aus dem Kontextmenü (hier kann zusätzlich nach Aktionstyp oder Aktionsname gesucht werden)

• **Negativ** Ja / Nein

Dieser Parameter dient zum Ausschluss von einer Berechtigung. Ist er auf JA gestellt, so darf die gewählte Gruppe/Rolle/Person bzw. der Mandant die Aktion nicht einsehen

• **Gültig von - bis**

Bestimmung des Zeitraumes, für welchen die Aktionsberechtigung gelten darf (wird dieser Parameter nicht befüllt, so gilt die Berechtigung vom heutigen Datum )

### • **Einsichtserlaubnis (default)**  Folgende Parameter stehen zur Auswahl:

- **eigene Person**
	- Einsichtserlaubnis nur für die eigene Person
- **Orgeinheit**

Einsichtserlaubnis für die eigene Organisationseinheit (Abteilung)

- **Orgeinheit + untergeordnete** Einsichtserlaubnis für die eigene Organisationseinheit und alle ihr untergeordneten Einheiten
- **Rollenkompetenz**

Wird dieser Parameter ausgewählt, kann man zusätzlich bestimmen, ob die Einsichtserlaubnis auch an untergeordnete Gruppen weitervererbt wird (falls  $Ja >$  werden auch die untergeordneten Gruppen eingesehen, falls Nein < werden nur die definierten Gruppen eingesehen).

- **Eigener Mandant** Einsichtserlaubnis für alle Personen des eigenen Mandanten
- **Alle Mandanten** Einsichtserlaubnis für alle Personen aller Mandanten
- **Einsicht an untergeordnete vererben** Wird dieser Parameter auf Ja gestellt, so bekommen auch

# **Reiter Rolleninhaber**

Hier kann nach bereits zugeordneten Rolleninhabern gesucht werden (Suche nach Kompetenzziel, Rolleninhaber).

Bei der Auswahl der Rolleninhaber werden hier bestimmte Personen oder Gruppen für eine Rolle hinterlegt > **Neue Zuordnung:**

### • **Kompetenzziel**

Mit dem Kompetenzziel wird definiert, wer eingesehen werden darf:

- ALLE (gesamtes Unternehmen),
- eine bestimmte PERSON oder
- eine bestimmte GRUPPE

### • **Rolleninhaber**

Selektion einer Person, Gruppe, dynamischen Rolle (nur sinnvoll bei Rolle Kollege)

- wird Person selektiert > Kontextmenü mit allen möglichen Personen wird aufgeklappt > Selektion einer bestimmten Person
- wird Gruppe selektiert > Kontextmenü mit allen möglichen Gruppen wird aufgeklappt > Selektion einer bestimmten Gruppe

### • **Gültig von - bis**

- Bestimmung des Gültigkeitszeitraumes
- **Reihung**

1 = Vorgesetzter, 2 = Stellvertreter (3, 4: sind mehrere Personen als Stellvertreter definiert, so wird vom System bestimmt, wer einen Antrag zur Bearbeitung bekommt. Wichtig in diesem Zusammenhang ist auch die Stellvertreter-Aktivierung). Um die Reihung zu ändern klickt man auf das **Editier-Icon (Bearbeiten)**

## **Suche nach einer Rolle**

Um eine bestimmte Rolle zu finden hat man folgende Möglichkeiten: Suche nach

- Namen , Beschreibung , Mandanten
- Hierzu befüllt man das gewünschte Feld, klickt auf Suche (Lupen-Icon) und bekommt die gewünschte Rolle, bzw. eine Auswahl aus ähnlichen Rollen.
- Durch Anklicken des Editiericons gelangt man zur Detailansicht der gewünschten Rolle.

## **Bearbeiten einer Rolle**

Eine bestehende Rolle kann bei Bedarf editiert werden, indem man auf das Editiericon klickt. Auf diese Weise gelangt man zur Detailansicht und kann die Rolle wie gewünscht bearbeiten.

Bei einer bestehenden Rolle können folgende **Änderungen** vorgenommen werden:

- **Name** Änderung des Rollennamens
- **Beschreibung** Änderung oder Hinzufügen einer Rollenbeschreibung
- **Änderung der Workflow-ID** Im Standardfall soll die Workflow-ID **nicht** geändert werden (nur nach Absprache mit Workflow EDV GmbH)
- **Weitere Änderungen** Änderungen im **Reiter Workflow Optionen, Aktionen und Rolleninhaber** sind ebenso möglich. Eine genaue Beschreibung dieser Reiter finden Sie unter dem Punkt **Anlegen einer neuen Rolle.**

## **Löschen einer Rolle**

- Um eine bestehende Rolle zu löschen wird diese aus der Übersicht ausgewählt
- Button-Leiste "**Löschen**" anklicken
- Als Sicherheitscheck erscheint ein Popup mit der Frage, ob diese Rolle tatsächlich gelöscht werden soll.
- Durch Anklicken des OK-Buttons wird die Rolle gelöscht und scheint nicht mehr in der Rollen-Übersicht auf.

# **Felder**

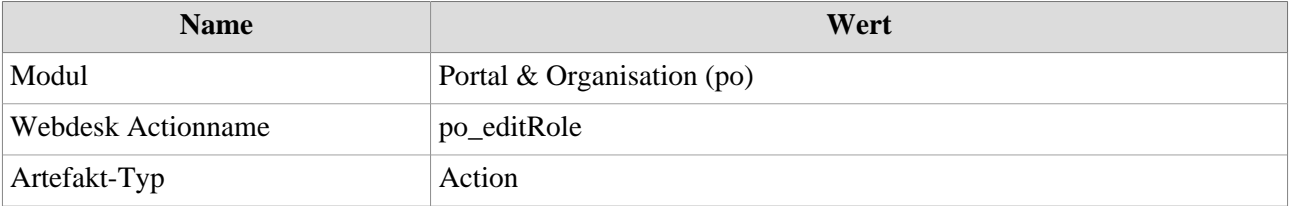